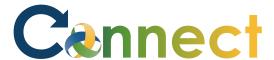

- 1. Select **My Team** to display your manager functions.
- 2. Click the **Show More** button.

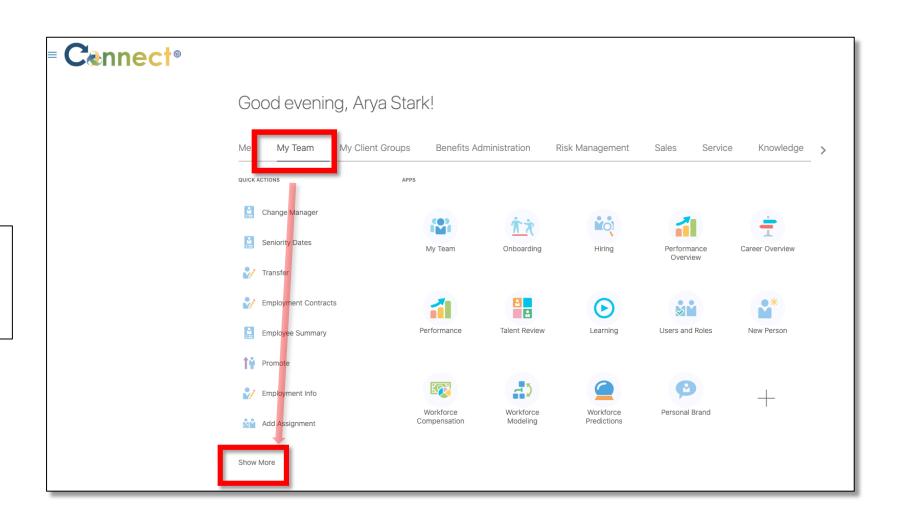

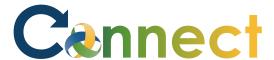

3. Scroll down the page until you see the **Career and Performance** section and select the **Skills and Qualifications** task.

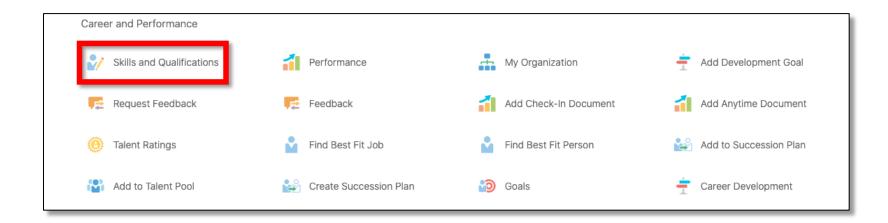

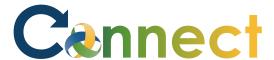

4. On the **Skills and Qualifications** page, you will see a **search box** and a list of **Direct Reports**. Select the desired employee from the list of **Direct Reports or** conduct a search if needed.

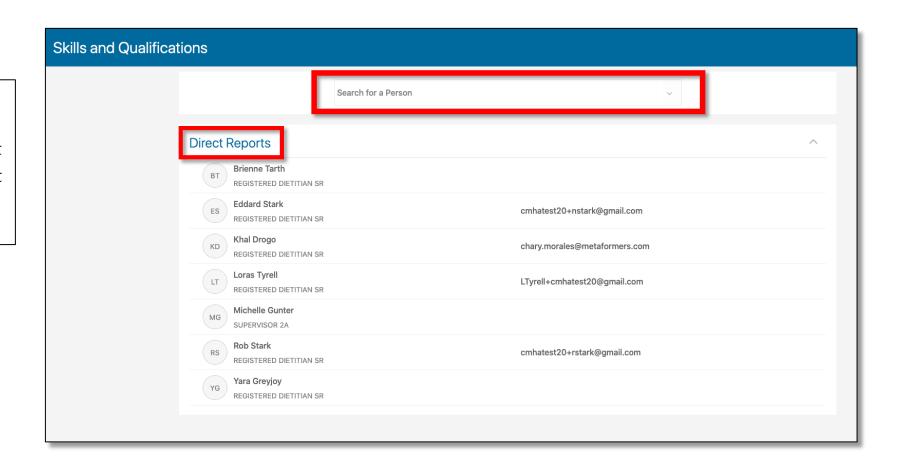

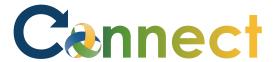

5. On the **Skills and Qualifications** page for the selected employee, you can add an item to any section, such as **Skills**, by using the **Add** button for that section.

**Note:** If there is no **Add** button in a particular tile, click on the **arrow** on the right side of each section.

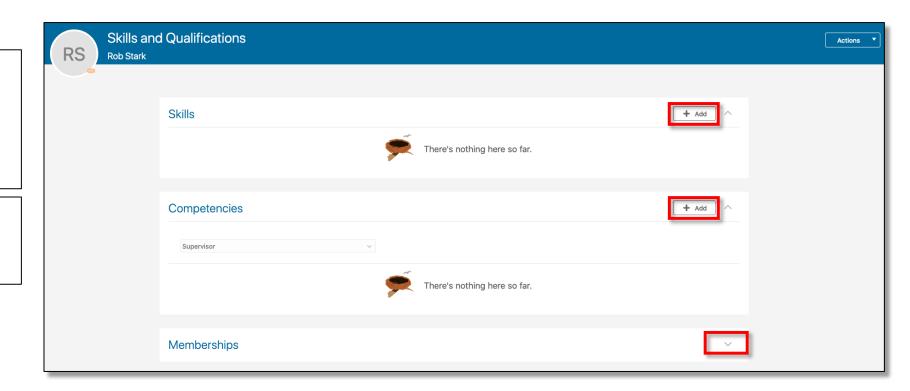

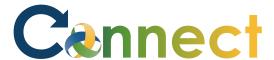

6. After clicking on an **Add** button, fill in the required fields presented by the section. The required fields will be marked with an **asterisk**. Once complete, click **Save**.

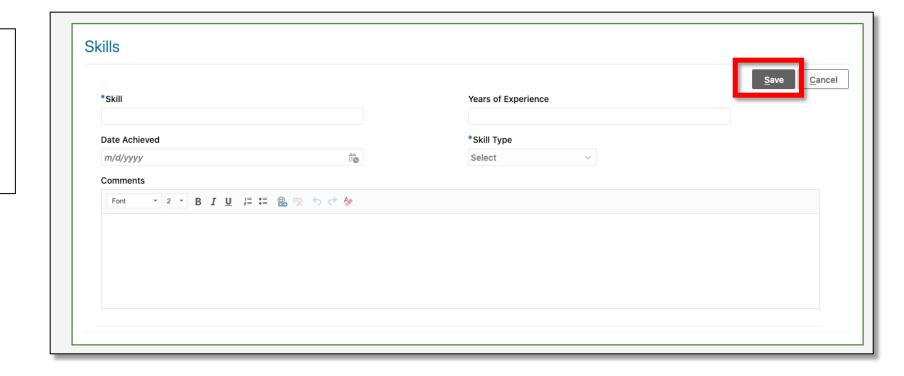

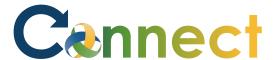

7. If needed, use the **Actions** dropdown menu to print. Also, you can select the **More Information** button to view more options for the selected employee.

**End of Procedure** 

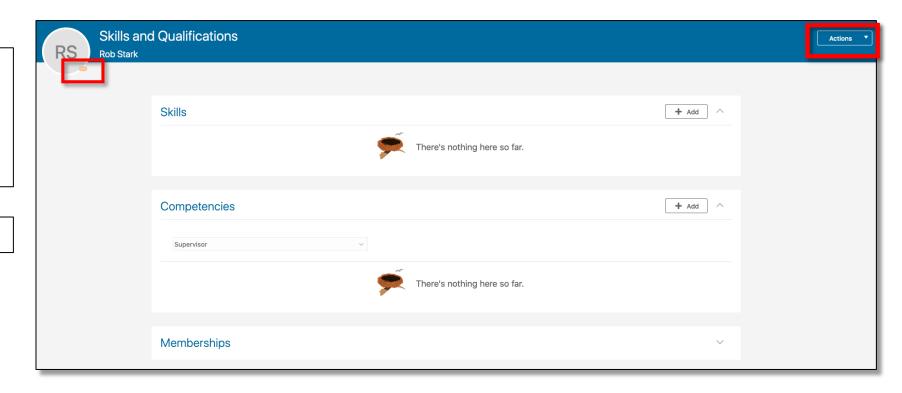